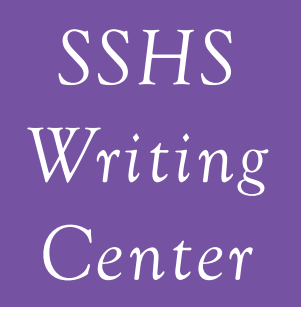

# SSHS has teamed up with UNR to bring you a Writing Center

-If you need help creating ideas— Come to the SSHSWC -If you need help writing a thesis—Come to the SSHSWC -If you need help with organization —Come to the SSHSWC -If you love to write and want to become better—Come to the **SSHSWC** -If you are unsure how to read a prompt or understand a writing

assignment—Come to the SSHSWC

UNR writing tutors are there to help you become a better writer. They aren't there to fix one assignment but there to help you learn to write better for every assignment and **every class!**

**Open:** Tuesday and Thursday **Hours:** 9:40-11:40 (Nutrition Break, ACA, and into 2nd Block.

## **Sign up for time slots:**

www.unr.edu/writing\_center Got to the Spanish Springs High School "drop-down" menu.

# *SSHS Writing Center*

# SSHS has teamed up with UNR to bring you a Writing Center

-If you need help creating ideas— Come to the SSHSWC -If you need help writing a thesis—Come to the SSHSWC -If you need help with organization —Come to the SSHSWC

-If you love to write and want to become better—Come to the **SSHSWC** 

-If you are unsure how to read a prompt or understand a writing assignment—Come to the SSHSWC

UNR writing tutors are there to help you become a better writer. They aren't there to fix one assignment but there to help you learn to write better for every assignment and **every class!**

**Open:** Tuesday and Thursday **Hours:** 9:40-11:40 (Nutrition Break, ACA, and into 2nd Block.

## **Sign up for time slots:**

www.unr.edu/writing\_center Got to the Spanish Springs High School "drop-down" menu.

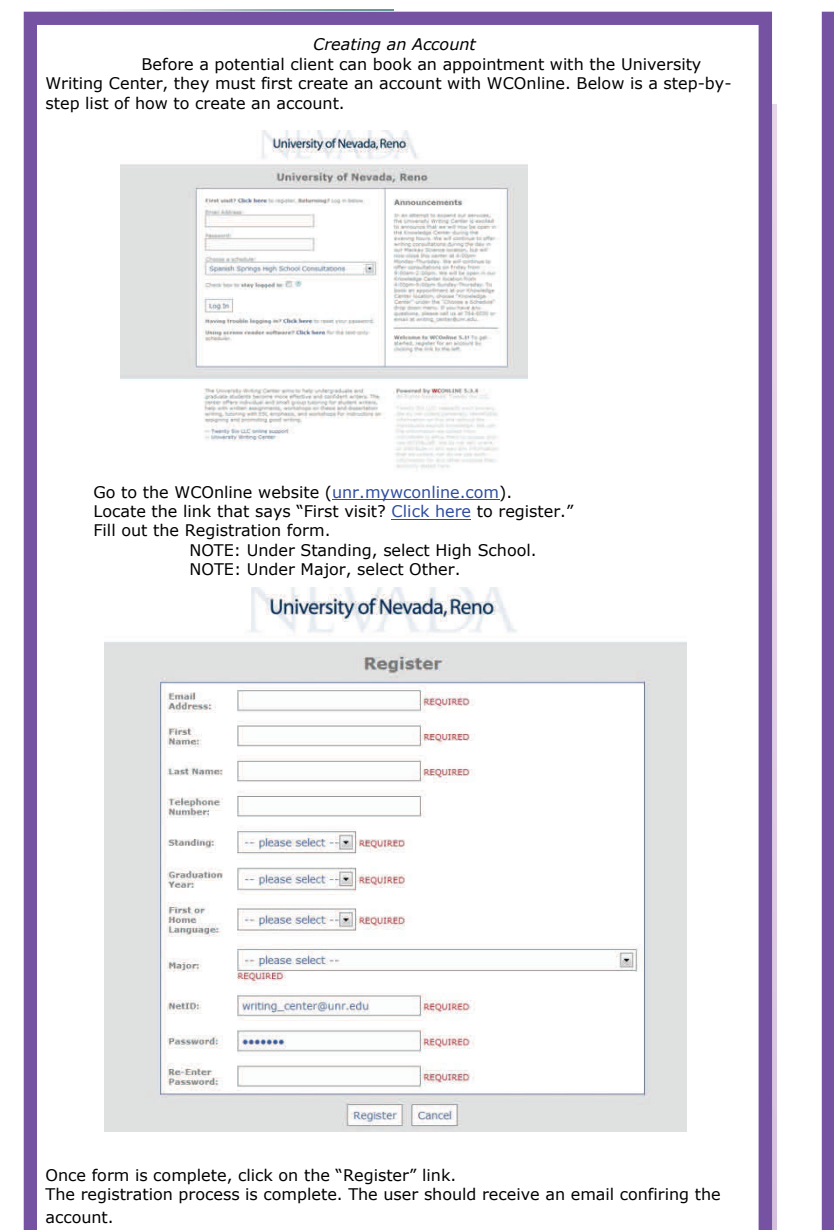

*Logging In* 

 This section will describe how to log into the WCOnline system. It is im-portant to note at this point that if an account was not created, the user will not be able to access the system. See the "Creating an Account" page of this manual (p. 4) for instructions on how to complete this process.

Go to the WCOnline website (unr.mywconline.com).

Enter in email address that the user provided in the registration process. Enter in password that the user provided in the registration process. Choose the correct schedule. **NOTE: SPHS is not the default schedule, so all users MUST manually select "Spanish Springs High School Consultations" in order to access the appropriate schedule.**  Click "Log In" to access the scheduler.

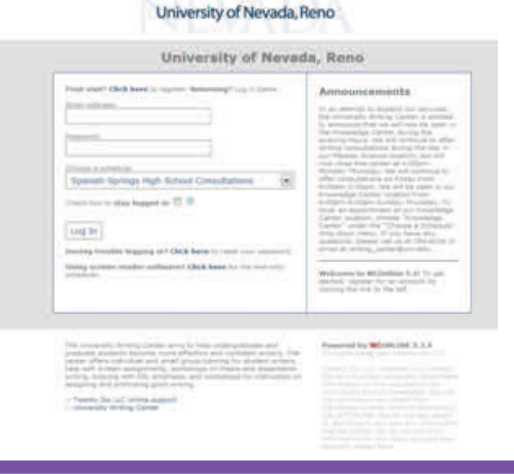

#### *Creating an Account*

 Before a potential client can book an appointment with the University Writing Center, they must first create an account with WCOnline. Below is a step-bystep list

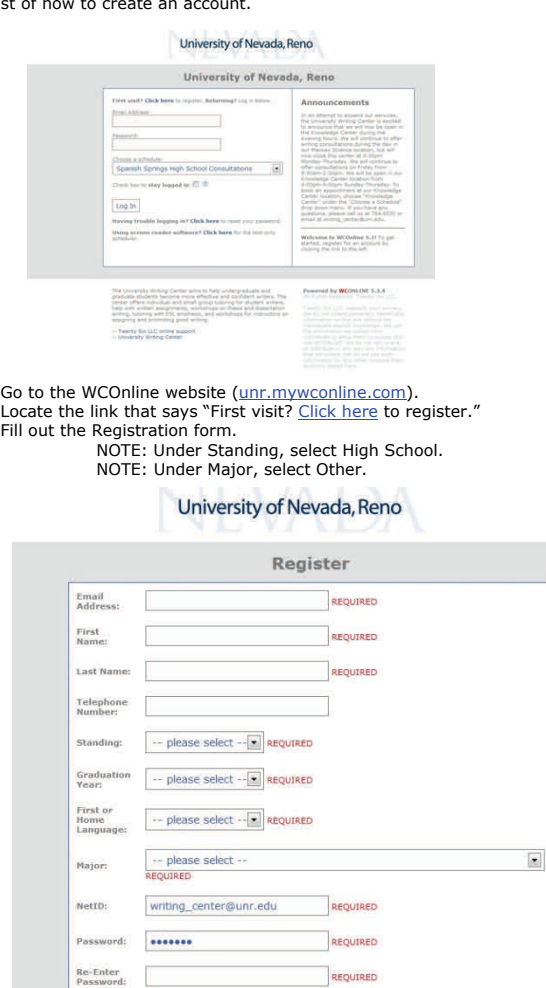

Once form is complete, click on the "Register" link. The registration process is complete. The user should receive an email confiring the account.

#### *Logging In*

Register Cancel

 This section will describe how to log into the WCOnline system. It is im-portant to note at this point that if an account was not created, the user will not be able to access the system. See the "Creating an Account" page of this manual (p. 4) for instructions on how to complete this process.

Go to the WCOnline website (unr.mywconline.com).

Enter in email address that the user provided in the registration process. Enter in password that the user provided in the registration process. Choose the correct schedule. **NOTE: SPHS is not the default schedule, so all users MUST manually select "Spanish Springs High School Consultations" in order to access the appropriate schedule.**  Click "Log In" to access the scheduler.

### University of Nevada, Reno

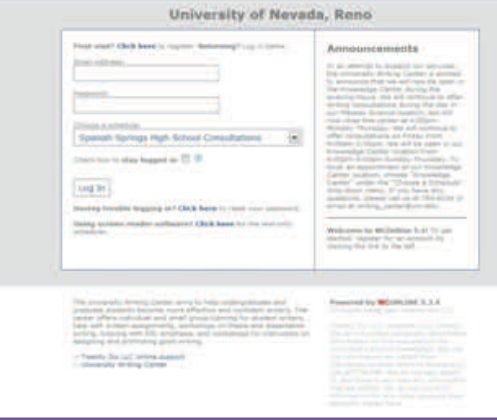